## **7.10 VERIFIKIMI TATIMOR I FATURAVE**

Në Shqipëri, në përputhje me ligjin *ligjin Nr. 83/2019 të Aktit për Verifikimin Tatimor të Faturave (*shih përditësimin e ligjit në vitin aktual*)*, personat përgjegjës për verifikimin tatimor të faturave kanë detyrimet e mëposhtme (:

- 1. Personi përgjegjës duhet të lëshojë fatura duke përdorur një pajisje elektronike të faturimit e cila mundëson nënshkrimin elektronik të të dhënave të faturës dhe një lidhje elektronike për shkëmbimin e të dhënave me autoritetin tatimor.
- 2. Pala përgjegjës duhet të përdorë një certifikatë dixhitale të dedikuar në procedurë, të cilën e përdor për qëllime identifikimi dhe për nënshkrimin elektronik në procesin e vërtetimit të faturave.
- 3. Personi përgjegjës duhet të vërtetojë faturën pranë autoritetit tatimor në përputhje me ligjin dhe të lëshojë një faturë me një kod unik identifikimi të faturës.
- 4. Para lëshimit të faturave, personi përgjegjës duhet t'i komunikojë organit tatimor të dhënat në të gjitha ambientet e punës në të cilat lëshon fatura.

Zbatimi i ligjit rregullohet në detaje në me rregullore të caktuara.

Ligji për verifikimin tatimor dhe Rregullorja u imponojnë tatimpaguesve për certifikimin e faturave disa detyra që duhet të përfundojnë para se të fillojë certifikimi i faturave. Kështu, më poshtë duhet të bëhet në bibliotekë para se të përdorni arkën:

- miratimi i dokumentit të brendshëm
- ti sigurojë autoritetin tatimor të dhënat mbi ambientet e punës
- merrja e një certifikate dixhitale të dedikuar
- të plotësojë të dhënat për punonjësit e bibliotekës që lëshojnë fatura në modulin e programit COBISS3/Huazimi me të dhëna për numrat e identikifimit për taksat e këtyre personave
- siguroni printer të tillë për shtypjen e faturave që lejojnë shtypjen e kodit QR
- të publikojë një njoftim mbi detyrimin për të lëshuar një faturë dhe detyrimin e blerësit për të marrë përsipër dhe për të mbajtur faturën e lëshuar

#### 1. **Miratimi i një akti të brendshëm**

Në këtë dokument, personi përgjegjës përshkruan rregullat për caktimin e numrave të radhës së faturave, përgatit një listë të vendeve të punës dhe cakton kode në ambientet e punës. Dokumenti i brendshëm duhet të miratohet para lëshimit të faturave në veprimet e parave në dorë. Personi përgjegjës duhet të paraqesë dokumentin e brendshëm në procedurën e mbikëqyrjes me kërkesë të autoritetit tatimor (prandaj, nuk ka nevojë ta dërgoni atë në DPT).

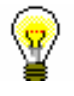

### Këshillë:

Ligjvënësi ka parashikuar një minimum prej 1 dhe një maksimum prej 20 karakteresh (shkronjat a - z, A - Z dhe numrat 0–9) për përcaktimin e vendeve të punës dhe pajisjeve elektronike. Gjatë përcaktimit të kodeve të vendeve të punës dhe arkave elektronike, bibliotekat duhet të marrin parasysh gjerësinë e fletëve në të cilat ata shtypin faturat. Rekomandohet që kur të miratoni një akt të brendshëm, gjatësia e kodit të vendeve të punës dhe kodit të pajisjes elektronike të kufizohet në maksimumi në 10 vende.

Ligjvënësi ofron dy mundësi kur numëron faturat:

- numërimi sipas vendeve të punës
- numërimi nga pajisjet elektronike për lëshimin e faturave

Numrat rendorë të faturave duhet të ndjekin çdo vit biznesi në një sekuencë të vazhdueshme sipas metodës së zgjedhur të numërimit.

**Numëratori sipas vendeve të punës** do të thotë që një numërues i numrave të radhës së faturës do të përdoret për të gjitha arkat e parave që përdor një bibliotekë në ambientet e punës.

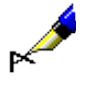

## Shembull:

Një bibliotekë ka tre pajisje elektronike (ARKA1, ARKA2, ARKA3) për lëshimin e faturave në vendet e punës VENDI1. Një pajisje elektronike për lëshimin e faturave është një stacion pune i vecantë në të cilin një punonjës i bibliotekës është i regjistruar në modulin e programit COBISS3/Huazimi. Kur lëshohet fatura e parë në ambientet e punës në arkën ARKA1, numri i faturës do të jetë VENDI1-ARKA1-1. Kur fatura e dytë në pajisjen elektronike ARKA2 lëshohet në të njëjtin ambient pune, numri i faturës do të jetë VENDI1-CASH2-2. Nëse fatura e radhës lëshohet në pajisjen elektronike ARKA1, numri do të jetë VENDI1-ARKA1-3.

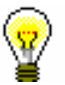

#### Këshillë:

Rekomandohet që bibliotekat të zgjedhin numëratorin sipas vendeve të punës, i cila është gjithashtu një vlerë e paracaktuar për metodën e numëratorit në programin COBISS. Nëse një bibliotekë zgjedh numëratorin nga pajisjet elektronike, përpara se të lëshojë faturën e parë, biblioteka duhet të njoftojë IZUM-in në mënyrë që IZUM-i të mundësojë këtë metodë numërator duke vendosur një parametër të veçantë.

**Numëratori nga një pajisje elektronike e vecantë** do të thotë që një numërator i veçantë i numrit aktual përdoret për secilën arkë.

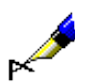

#### Shembull:

Një bibliotekë ka tre pajisje elektronike (ARKA1, ARKA2, ARKA3) për lëshimin e faturave në ambientet e punës VENDI1. Kur lëshohet fatura e parë në ambientet e punës në arkën ARKA1, numri i faturës do të jetë VENDI1ARKA1. Kur fatura e dytë në pajisjen elektronike ARKA2 lëshohet në të njëjtën ambient pune, numri i faturës do të jetë VENDI1- ARKA2-1. Nëse fatura e radhës lëshohet në pajisjen elektronike ARKA1, numri i faturës do të jetë VENDI1- ARKA-2.

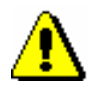

#### Shënim:

*Nëse një bibliotekë nuk është një institucion i pavarur, numëratori i faturave në një bibliotekë duhet të rregullohet me metodën e numëratorit të faturave që përcaktohet në dokumentin e brendshëm për të gjithë institucionin, pjesë e të cilit është biblioteka.*

#### 2. **Dorëzimi i të dhënave për ambientet e punës pranë autoritetit tatimor**

Të dhënat për mjediset e punës të tatimpaguesit, të cilat duhet t'i paraqiten autoritetit tatimor për qëllimet e vërtetimit të faturave, janë si më poshtë:

- numrin e taksës së tatimpaguesit
- përcaktimi i vendeve të punës
- të dhëna për ambientet e punës, siç përcaktohet në regjistrin e pasurive të paluajtshme (numri i bashkisë kadastrale, numri i ndërtesës dhe një pjesë e numrit të ndërtesës)
- adresa e vendit të punës
- lloji i vendeve të punës, nëse tatimpaguesi lëshon fatura në një vend pune të levizshëm (p.sh. bibliobus)
- data kur të dhënat e paraqitura bëhen të vlefshme

Tatimpaguesi duhet t'i komunikojë të dhënat e mësipërme autoritetit tatimor përpara se të lëshojë fatura. Të dhënat duhet të raportohen për secilin vend te punës në të cilin lëshohen faturat në bibliotekë. Të dhënat i transmetohen autoritetit tatimor përmes një lidhje elektronike të vendosur dhe duhet të nënshkruhen përmes një certifikate dixhitale të dedikuar.

Për këtë qëllim, programi COBISS plotësohet me mundësinë e regjistrimit të të dhënave të kërkuara për secilin vend pune dhe dërgimin e të dhënave të kërkuara tek DPT. Procedura për regjistrimin në ambientet e punës dhe dërgimin e të dhënave në DPT përshkruhet në kap. *7.10.1*.

#### 3. **Marrja e një çertifikate dixhitale të dedikuar (biblioteka)**

Biblioteka duhet të përdorë një certifikatë dixhitale të dedikuar me emrin e qëllimit të përdorimit të tatimeve për procedurat e konfirmimit të faturave dhe dërgimin e të dhënave për ambientet e punës. Biblioteka duhet të paraqesë një kërkesë për një certifikatë përmes portalit eTatimi. Certifikata shkarkohet përmes portalit për shkarkimin e certifikatave dixhitale të dedikuara për zbatimin e procesit të vlerësimit të faturës. Certifikata duhet të instalohet në të gjitha stacionet e punës ku biblioteka lëshon fatura.

#### 4. **Përmbajtja e faturave**

Përveç të dhënave të specifikuara në rregulloret që rregullojnë tatimin mbi vlerën e shtuar dhe procedurën tatimore, fatura duhet të përmbajë gjithashtu të dhënat e mëposhtëm:

- koha e lëshimit të faturës
- kodin e personit fizik që lëshon faturën duke përdorur arkën elektronike
	- kodi unik i identifikimit të faturës EOR
- marka tregtare e lëshuesit të faturës ZOI (në formë teksti dhe grafike)

Numri i faturës duhet të përbëhet nga tre pjesë për qëllimet e vlerësimit të faturës dhe procesit të faturimit:

- kodet e ambienteve të punës
- kodet e pajisjes elektronike të faturimit
- numrat serialë të faturës

#### 5. **Numri e taksës të personit fizik që lëshon faturën**

Ligjvënësi përshkruan që gjatë procesit të konfirmimit të një fature, numri i taksës së personit fizik që lëshon faturën duke përdorur një pajisje elektronike dërgohet në DPT. Tatimpaguesi duhet të shoqërojë kodin e personit fizik që lëshon faturën me numrin e taksës së atij personi. Të dhënat mbi numrin e taksës së personit lëshon faturën është i detyrueshëm, që do të thotë se të gjithë personat në bibliotekë që vendosin detyrimet dhe lëshojnë fatura duhet të kenë gjithashtu informacion mbi numrin e taksës.

Si rezultat, regjistri qendror i përdoruesve plotësohet me mundësinë e vendosjes së një numri tatimor. Të gjithë punonjësit e bibliotekës që punojnë me huazimin dhe lëshojnë fatura për anëtarët e bibliotekës në punën e tyre duhet të plotësojnë të dhënat e tyre me një numër tatimor në portalin Kualifikimi. Nëse emri i përdoruesit i personit që dëshiron të regjistrojë shlyerjen e detyrimeve dhe të lëshojë një faturë nuk përmban informacion mbi numrin e taksës, ky person nuk do të jetë në gjendje të kryejë procedurën e regjistrimit të shlyerjes së detyrimeve dhe lëshimin e faturave.

### 6. **Shfaqja e kodit QR**

Siç përcaktohet në Nenet e Rregullores përkatëse, kodi i sigurisë së lëshuesit të faturës duhet të tregohet në faturë në formë teksti dhe në formën e një kodi QR, kodi PDF 417 ose më shumë barkodi i llojit Kodi 128.

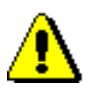

#### Shënim:

*Nga mudesitë e lejuara, programi COBISS3/Huazimi lejon që marka tregtare e lëshuesit të shtypet në faturë vetëm në formën e një kodi QR. Kjo do të thotë që vetëm printerët që mbështesin shtypjen e kodit QR duhet të përdoren në biblioteka për qëllime faturimi.* 

Bibliotekat që përdorin modulin e programit COBISS3/Huazimi dhe tashmë janë duke shtypur fatura mund të vazhdojnë të përdorin të njëjtët printerë për të shtypur faturat. Kushti i vetëm është që printeri të mbështesë mënyrën e shtypjes grafike.

7. **Shfaqja e njoftimit për detyrimin e lëshimit të faturave dhe detyrimin e klientit për të marrë dhe mbajtur faturën e lëshuar**

Në nenin e ligjit përkatës për tatimet përcaktohet se personi përgjegjës duhet, në çdo pajisje elektronike për lëshimin e faturave ose një vend tjetër të dukshëm, të vendosë njoftimin mbi detyrimin e lëshimit të një fature dhe dorëzimin e tij te klienti, dhe detyrimin e klientit për të marrë dhe mbajtur faturën. Përmbajtja dhe paraqitja e njoftimit përcaktohet saktësisht në nenin përkatës të rregullores dhe publikohet si Shtojca e rregullores së lartpërmendur.

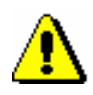

#### Këshillë:

*Bibliotekat që informojnë IZUM-in se nuk janë të përgjegjshme për verifikimin tatimor të faturave mund të regjistrojne vetëm pagesa pa para në dorë jashtë bibliotekës. Kjo do të thotë që ata mund të zgjedhin vetëm opsionin e pagesave pa para në dorë jashtë bibliotekës në dritaren Shlyerja e detyrimeve. Ky opsion i shlyerjes ka për qëllim vetëm regjistimrin e shlyerjes së detyrimevedhe çdo informacion shtesë të mundshëm mbi shlyerjen e detyrimeve jashtë bibliotekës dhe fatura nuk përgatitet.* 

*Këto biblioteka gjithashtu nuk mund të anulojnë fatura ose të lëshojnë shënime për huazimin ose kopje pasi ato nuk kryejnë veprime me para.* 

## **7.10.1 Regjisgrimi i të dhënave për ambientet e punës**

Vendosja dhe dërgimi i të dhënave për ambientet e punës për verifikim tek autoriteti tatimor kryhet në modulin e COBISS3/Huazimi. Të dhënat për ambientet e punës redaktohen si pjesë e të dhënave në bibliotekën kryesore. Kur instalohet programi COBISS3, të dhënat e përgjithshme për bibliotekën kryesore kopjohen nga baza e të dhënave COLIB.

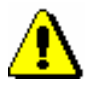

#### Shënim:

*Për të vendosur dhe modifikuar të dhënat në bibliotekën kryesore, kërkohet privilegji* ADM\_PARTNER - Mirëmbajtja e të dhënave për partnerët.

Të dhënat për ambientet e punës regjistrohen nga biblioteka në bazë të një dokumenti të brendshëm të miratuar që përcakton listën e lokaleve të punës dhe kodet e tyre me një inventar të pajisjeve elektronike që përdoren në mjediset e vecanta të punës për lëshimin e faturave.

*Procedura*

1. Në listën e klasave të modulit të programit COBISS3/Administrimi i aplikacioneve ose modulit të programit COBISS3/Huazimi, zgjidhni klasën **Biblioteka kryesore** klikoni dy herë mbi të për ta ngarkuar në hapësirën tuaj të punës.

2. Zgjidhni metodën **Objekti/Redakto**.

Hapet dritarja e redaktuesit **Biblioteka kryesore.**

3. Zgjidhni skedën **Hollësitë** dhe më pas **Vendet e punës**.

### 4. Kliko **Objekt i ri**.

Hapet dritarja e redaktuesit **Vendet e punës**.

- 5. Vendosni të dhënat në lidhje me vendin e punës.
	- kodi i vendit të punës

Për shkak të gjerësisë së fletës së faturës, rekomandohet një maksimum prej 10 shifrash. Kodi nuk duhet të përmbajë asnjë formë ose simbol të veçantë.

- për ambientet e paluajtshme të punës vendosni shenjën identifikuese të pasurisë së paluajtshme të përbërë nga tre elementët e mëposhtëm:
	- − numri i bashkië kadastrale
	- − numri i ndërtesës
	- − numri i pjesës së ndërtesës
- për ambientet e luajtshme të punës gjithashtu shënoni adresën e vendeve të punës të përbërë nga elementët e mëposhtëm:
	- − rruga
	- − numri i shtëpisë
	- shtesa të numrit të shtëpisë (të detyrueshme, nëse ekziston)
	- − qyteti
	- − posta (qyteti)
	- − numri postar
- lloji i vendeve të punës

Vlera e paracaktuar është ambienti i paluajtshëm i punës, i cili tregon ambiente të paluajtshme të punës siç janë ambientet e bibliotekës brenda një ndërtese ose një pjese të një ndërtese. Vlerat e mbetura (*A objekt i luajtshëm, B - objekt në një vend të përhershëm, C - pajisje elektronike të vecanta/libër faturash i lidhur*) tregojnë objektet e luajtshme të punës. Në rastin e bibliotekave, vetëm një bibliotekë e lëvizshme ose kioska huazimi janë shembuj të vendeve të lëvizshme të punës. Nëse dëshironi të futeni në një bibliotekë të lëvizshme si ambient i lëvizshëm i punës, zgjidhni vlerën *A - objekt i lëvizshëm*. Sipas Shtojcës II të Rregullores për zbatimin e Ligjit për verifikimin tatimor të faturave, automjetet ose stendat e luajtshme renditen si ambiente të luajtshme biznesi. Nëse dëshironi të vendosni një kioskë huazimi si ambient biznesi, zgjidhni *B - objekt në një vend të përhershëm.* 

- nën "Tjetër (shënime)" shënoni çdo shënim në lidhje me ambientet e punës
- në bibliotekat me departamente zgjidhni një ose disa departamente për të cilat zbatohen të dhënat në ambientet e e punës
- vendosni të dhënat në pajisjet elektronike (shih kap. *7.10.3*)
- Kur dërgoni të dhëna në ambientet e punës për verifikim tek autoriteti tatimor, duhet të vendosni të dhënat në pajisjen elektronike dhe të instaloni certifikatën dixhitale të paktën për pajisjen elektronike nga e

cila do të dërgoni të dhënat për verifikim. Të dhënat për pajisjet elektronike të mbetura gjithashtu mund të vendosen më vonë pasi të dhënat në ambientet e punës janë konfirmuar tashmë.

6. Ruani të dhënat duke klikuar në butonin **Në rregull** nëse nuk dëshironi t'i dërgoni menjëherë në DPT. Nëse dëshironi të dërgoni menjëherë të dhënat për verifikim, klikoni në butonin **Dërgo te DPT**.

Nëse disa nga të dhënat e detyrueshme në ambientet e punës mungojnë, do të shfaqet një shënim.

# **7.10.2 Dërgimi i të dhënave për verfikim për ambientet e punës te DPT**

Të dhënat për çdo vend pune ku do të lëshohen fatura duhet t'i dërgohen autoritetit tatimor (DPT), përndryshe nuk do të jetë e mundur të lëshohen fatura.

Të dhënat për ambientet e punës dërgohen për verifikim duke klikuar butonin **Dërgo te DPT**. Do të shfaqet një paralajmërim me pyetjen nëse jeni i sigurt që dëshironi të dërgoni per vërifikim të dhënat për vendet e punës. Nëse përgjigjja është po, pasi të dhënat janë dërguar me sukses do të shfaqet një mesazh ku thuhet se të dhënat janë verifikuar; në të dhënat për vendet e punës nën skedën **Info** shtohet automatikisht një shenjë pranë "(DPT) i verifikuar" dhe data aktuale vendoset automatikisht nën "Data e vlefshmërisë". Nëse ndonjë nga cilësimet mungon (biblioteka kryesore ose numri i taksës së përdoruesit, certifikata) shfaqet një paralajmërim.

Sapo të verifikohen të dhënat për vendet e punës ato nuk mund të ndryshohen më. Nëse të dhënat duhet të ndryshohen më pas, klikoni në butonin **Ndrysho të dhënat**. Derisa të dhënat e ndryshuara të dërgohen në DPT për verifikim, lëshimi i faturave në ato ambiente biznesi nuk do të jetë i mundur.

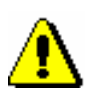

#### Shënim:

*Vendet e punës nuk mund të fshihen. Kur ndalet lëshimi i faturave në vendet e punës, ato mund të mbyllen duke klikuar në butonin Mbyll vendin e punës. Të dhënat për mbylljen e vendit të punës duhet të dërgohen menjëherë në DPT. Lëshimi i faturave në ambiente të mbyllura te punës nuk është e mundur; gjithashtu nuk është e mundur të vendosni në vende të tjera të punës të njëjtin kod. Sidoqoftë, është e mundur të shtoni pajisjen elektronike nga ambientet e mbyllura të punës në ambientet e tjera të punës.* 

## **7.10.3 Vendosja e të dhënave në pajisjet elektronike dhe instalimi i certifikatës dixhitale**

Të dhënat duhet të vendosen për të gjitha pajisjet elektronike (stacionet e punës) ku lëshohen faturat. Në të njëjtën kohë duhet të instalohet një certifikatë dixhitale për qëllime të verifikimit tatimor të çdo pajisje elektronike në të cilën lëshohen faturat.

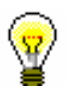

### Këshillë:

Certifikata dixhitale falas për qëllime të verifikimit fiskal të faturave mund të merret nga biblioteka nga DPT.

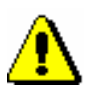

#### Shënim:

*Pas instalimit të certifikatës, programi COBISS kujton vetëm rrugën drejt certifikatës. Kjo do të thotë që së pari duhet të ruani certifikatën në vendin e saktë (kompjuteri lokal ose pajisja elektronike, në internet, etj.) dhe më pas ta instaloni atë në pajisjet elektronike në COBISS3. Certifikata duhet të mbetet e ruajtur në të njëjtin vend pas instalimit.* 

*Nëse çdo përdorues hyn në llogarinë e tij të përdoruesit (profili) në të njëjtën pajisje elektronike, certifikata duhet të instalohet për çdo llogari (profil) në pajisjen elektronike më vete.*

*Procedura*

1. Në dritaren **Vendi i punës**, klikoni **Objekti i ri** te "**Pajisjet elektronike**" .

Do të hapet dritarja e **Pajisjet elektronike**.

- 2. Nën "Kodi i pajisjes elektronike", vendosni kodin e pajisjes elektronike siç përcaktohet në dokumentin e brendshëm.
- 3. Nën "Emri i kompjuterit" emri i kompjuterit në të cilin punoni do të vendoset automatikisht.

Nëse vendosni të dhëna për një pajisje tjetër elektronike dhe jo atë për të cilën po punoni aktualisht, fshini emrin e paracaktuar të kompjuterit dhe vendosni një tjetër.

### Këshillë:

Duhet të zbuloni emrin e kompjuterit në të cilin do të kryeni procedurat e verifikimit të faturës tatimore. Ka disa mundësi për ta bërë këtë:

- zgjidhni opsionin Për DPT nën menunë **Ndihmë** në shiritin e menusë në COBISS3
- përdorni komandën CC3 në COBISS2
- në sistemin operativ Windows:

- Windows7 dhe Vista *(http://windows.microsoft.com/en-us/windows/findcomputer-name#1TC=windows-7)*

- Windows 8 dhe 10 (Paneli i kontrollit\Sistemi dhe siguria\Sistemi)

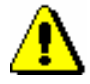

### Shënim:

*Nuk është e mundur të vendosni dy pajisje elektronike me të njëjtin emër kompjuteri përveç nëse vendet e punës të cilave i përket pajisja elektronike janë të mbyllura*.

4. Instaloni certifikatën dixhitale duke klikuar në butonin **Instalo certifikatën**.

Do të hapet një dritare në të cilën zgjidhni vendin. Pasi vendosni fjalëkalimin, do të shfaqet një mesazh mbi instalimin e suksesshëm.

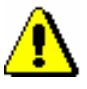

#### Shënim:

*Kur instaloni certifikatën dixhitale duhet të jeni i regjistruar në pajisjen elektronike në të cilën instaloni certifikatën!.*

- 5. Ruani të dhënat në pajisjen elektronike duke klikuar në butonin **Në rregull**.
- 6. Nëse dëshironi të përdorni pajisjen elektronike për lëshimin e faturave menjëherë, klikoni në butonin **Përdor**.

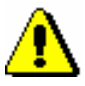

### Shënim:

*Të dhënat në vendet e punës duhet të konfirmohen para se të aktivizoni pajisjen elektronike për lëshimin e faturave duke klikuar butonin Përdor!* 

## **7.10.4 Rreth DPT-së**

Në mënyrë që të ndihmoni me vendosjen e pajisjeve elektronike dhe përcaktimin e arsyeve për problemet me dërgimin e të dhënave në DPT është e mundur të shfaqni disa te dhëna kryesore në lidhje me parametrat. Për këtë qëllim, metoda **Rreth DPT** shtohet në menunë **Ndihmë**. Pasi të zgjidhni metodën **Rreth DPT**, do të hapet një dritare ku do të shfaqen të dhënat e mëposhtme:

- emrin e përdoruesit
- identifikimi i departamentit
- vendndodhja e certifikatës
- mbajtësi i certifikatës
- të dhëna për certifikatën publike DPT
- faqja online e DPT
- suksesi i lidhjes me DPT
- emri i kompjuterit
- kodi i pajisjes elektronike
- kodi i vendit të punës
- përshkrimi i gabimeve (nëse ka)
- numri i taksës të personit përgjegjës
- numri i taksës së përdoruesit nëse është vendosur

# **7.10.5 Testimi i lidhjes me sistemin e informacionit DPT**

Nëse dëshironi të kontrolloni nëse mund të vendoset një lidhje me sistemin e informacionit DPT, përdorni metodën **Fatura/Testi i lidhjes me DPT**. Bazuar në rezultatin, do të shfaqet mesazhi përkatës.

## **7.10.6 Verifikimi tatimor i faturave**

*Ligji apo rregullorja në fuqi* përcakton detyrimet e personit përgjegjës në rast se nuk është e mundur të lëshohet dhe të faturohet me EOR dhe në rastet kur pajisja elektronike për lëshimin e faturave nuk funksionon. Në të dy rastet keni deri në dy ditë pune ose deri në ditën tjetër të punës pasi të hiqen shkaqet e vonesës për të dërguar të dhënat mbi faturat tek autoriteti tatimor për verifikim.

Faturat që nuk janë verifikuar nga DPT kur detyrimet janë shlyer janë vendosur në faturat e paverifikuara dhe duhet të dërgohen në DPT për t'u verifikuar përsëri sa më shpejt të jetë e mundur. Faturat që nuk janë verifikuar nga DPT do të kenë kodin ZOI dhe QR, por EOR mungon.

Kur DPT verifikon me sukses faturën për herë të parë shfaqet një shënim se në radhë ka fatura të paverifikuara. Paralajmërimi shfaqet për sa kohë që në radhë ka të paktën një faturë të paverifikuar.

*Procedura*

1. Zgjidhni klasën **Fatura** dhe më pas zgjidhni metodën **Dërgo faturat e paverifikuara në DPT.**

Do të hapet një dritare me listën e faturave të paverifikuara.

2. Klikoni në butonin **Përzgjidh të gjitha.**

Të gjitha faturat nga lista do të dërgohen në DPT për verifikim tatimor. Do të shfaqet një mesazh për suksesin e dërgimit, do të vendosen në faturat "EOR" dhe "Data EOR - më pas".